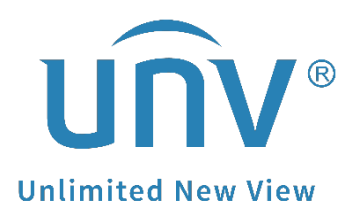

# **How to Troubleshoot When It Failed to Do**

## **Two-way Audio on a Uniview NVR?**

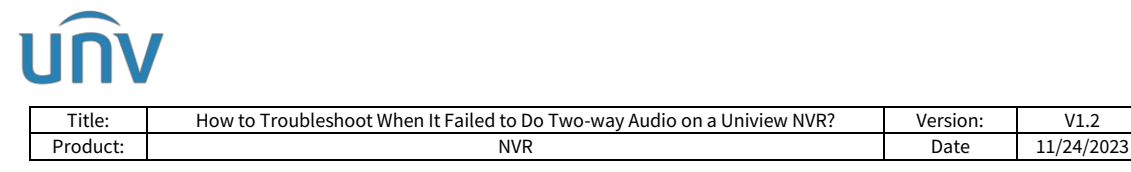

## **How to Troubleshoot When It Failed to Do Two-way Audio on a Uniview NVR?**

### **Description**

Sometimes when you try to do two-way audio from the APP/NVR/Camera, it may fail and pop up an error message. Here are some methods that may help to troubleshoot.

*Note: This method is applicable to most of the scenarios encountered problems, if the method still cannot solve your problem, it is recommended to consult our Tech Support Team.* [https://global.uniview.com/Support/Service\\_Hotline/](https://global.uniview.com/Support/Service_Hotline/)

### **Operating Steps**

**Step 1** Please make sure both the NVR and IPC all support two-way audio function.

*Note: The two-way audio function requires hardware such as built-in/external Mic & Speaker for a camera to be able to get audio and to be spoken through successfully.*

*Please browse our official website global.uniview.com to look for the datasheet of your NVR and camera's model.*

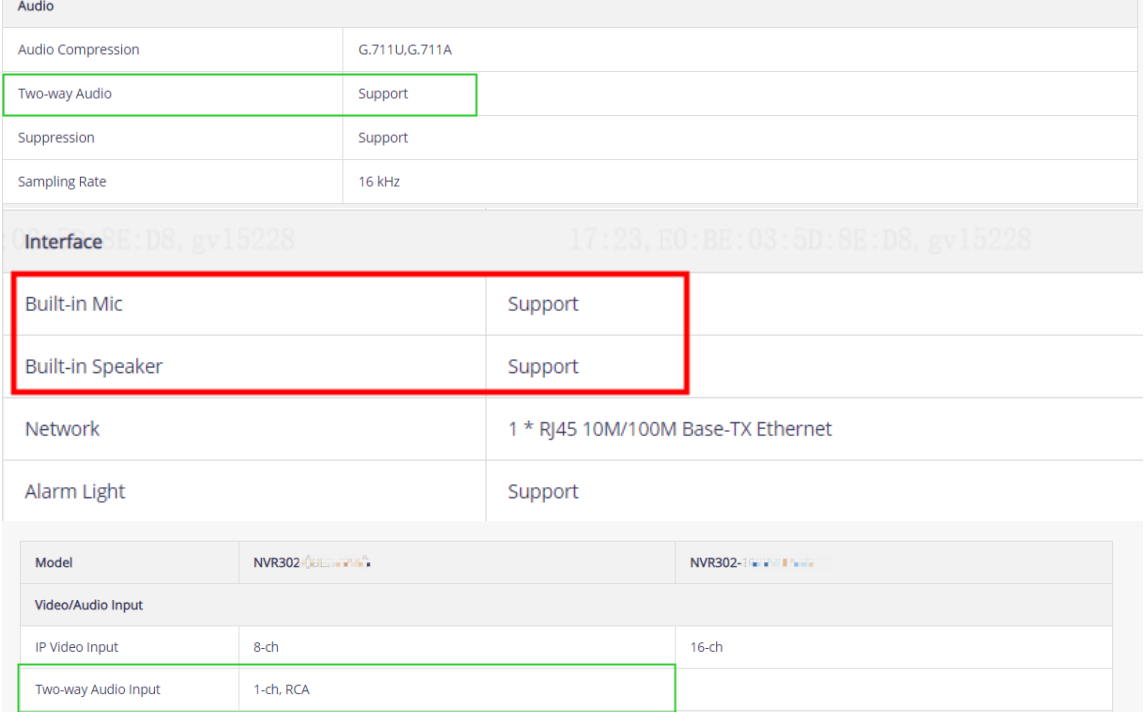

*Note: If the camera does not have built-in Mic/Speaker but it has audio in/out pigtail, you may connect an external Mic/Speaker to it to achieve the two-way audio function.*

**Step 2** If it is verified that your camera does have mic & speaker, check the two-way audio function according to the platform you are using.

### **Camera's Web Interface**

**Step 1** Please access the camera's web interface and check under **Setup>Video&Audio>Audio** to see if **Audio Input** is on, Mic is enabled and

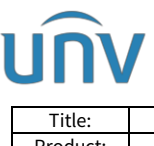

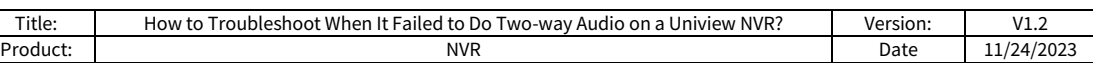

Input/Output Volume is not set to 0.

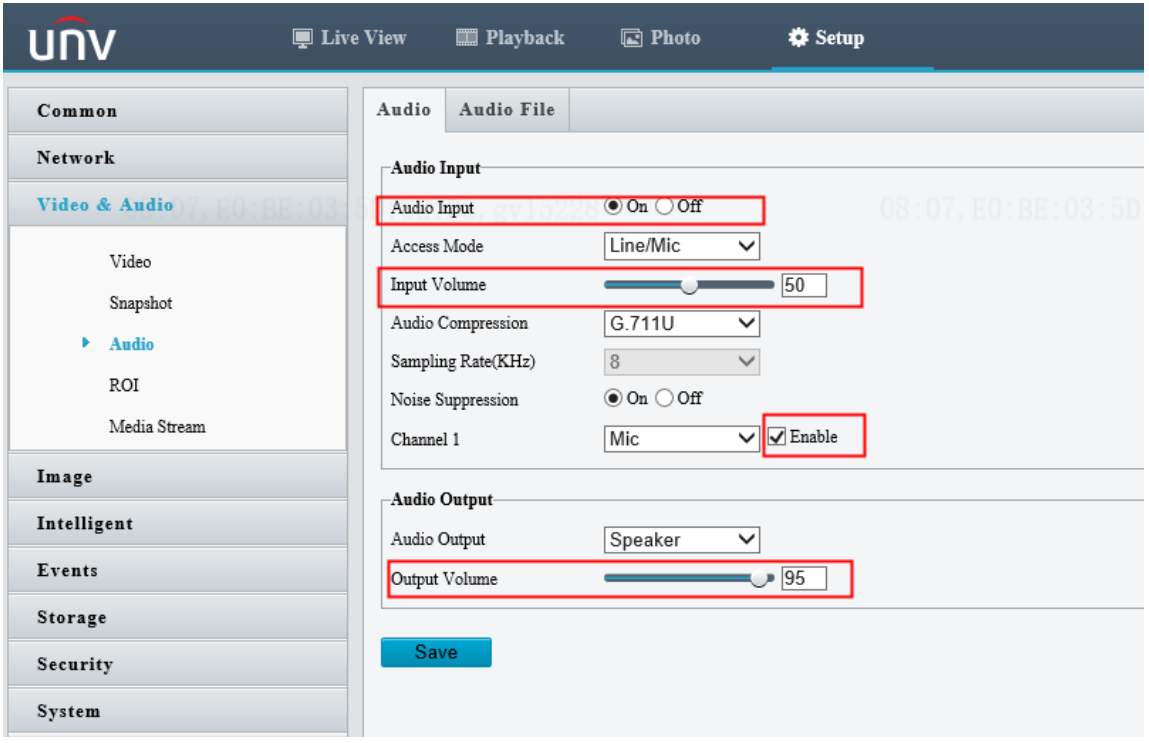

**Step 2** You may test it out whether you are able to do two-way audio successfully by using the standalone camera.

**Step 3** You can start Two-way Audio on the bottom right side of the live view page on the camera's web interface.

Please make sure the PC has given the Mic/Speaker permission to your browser.

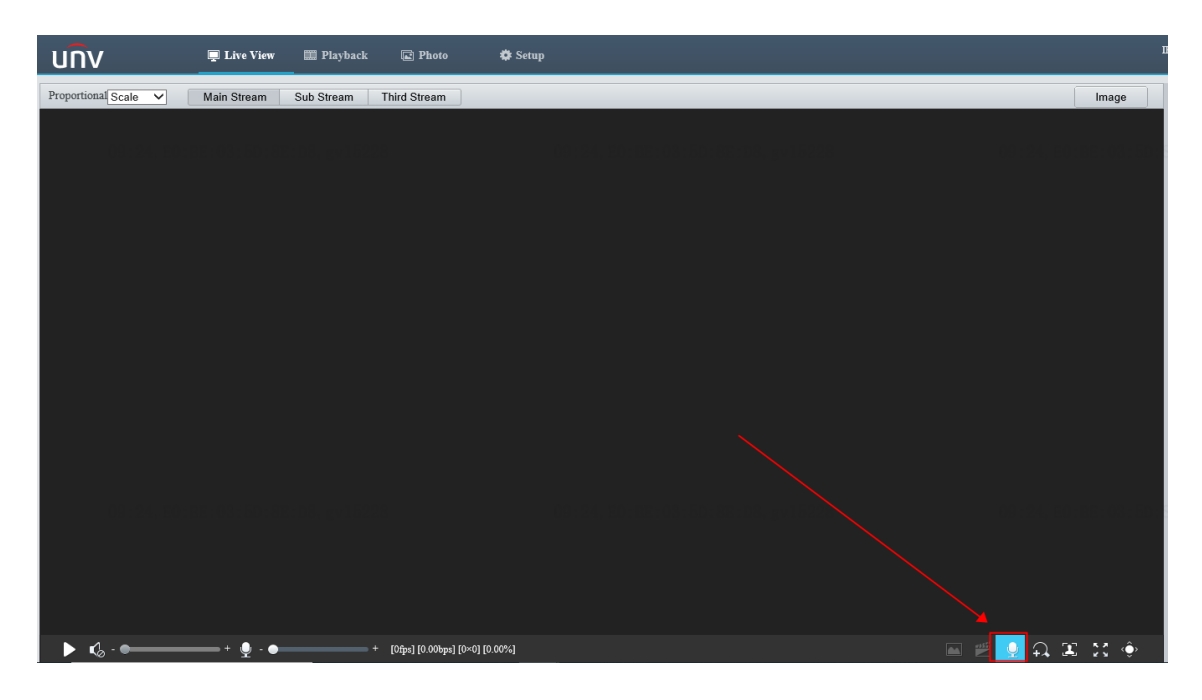

**Step 4** If you have checked all configurations but still cannot start two-way audio on the camera successfully, please send us the following information:

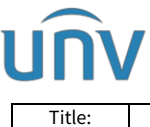

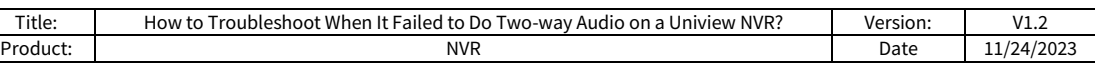

- 1. Start a screen recording on your PC
- 2. Try to re-produce the issue on camera web interface
- 3. Collect the camera's diagnosis info under **Setup>System>Maintenance**

**Step 5** Send us the screen recording and camera's diagnosis info to [service@uniview.com](mailto:service@uniview.com) or contact our tech support team and send us the info directly [https://global.uniview.com/Support/Service\\_Hotline/](https://global.uniview.com/Support/Service_Hotline/)

#### **NVR's GUI/Web Interface**

If you have added the camera to a Uniview NVR and wish to do two-way audio through the NVR, please verify first if two-way audio from the camera itself is good by following Steps above. If there is no problem, please check whether you can do it through the NVR.

**Step 1** Please make sure the Mic&Speaker icons are turned on on the Monitor of your NVR.

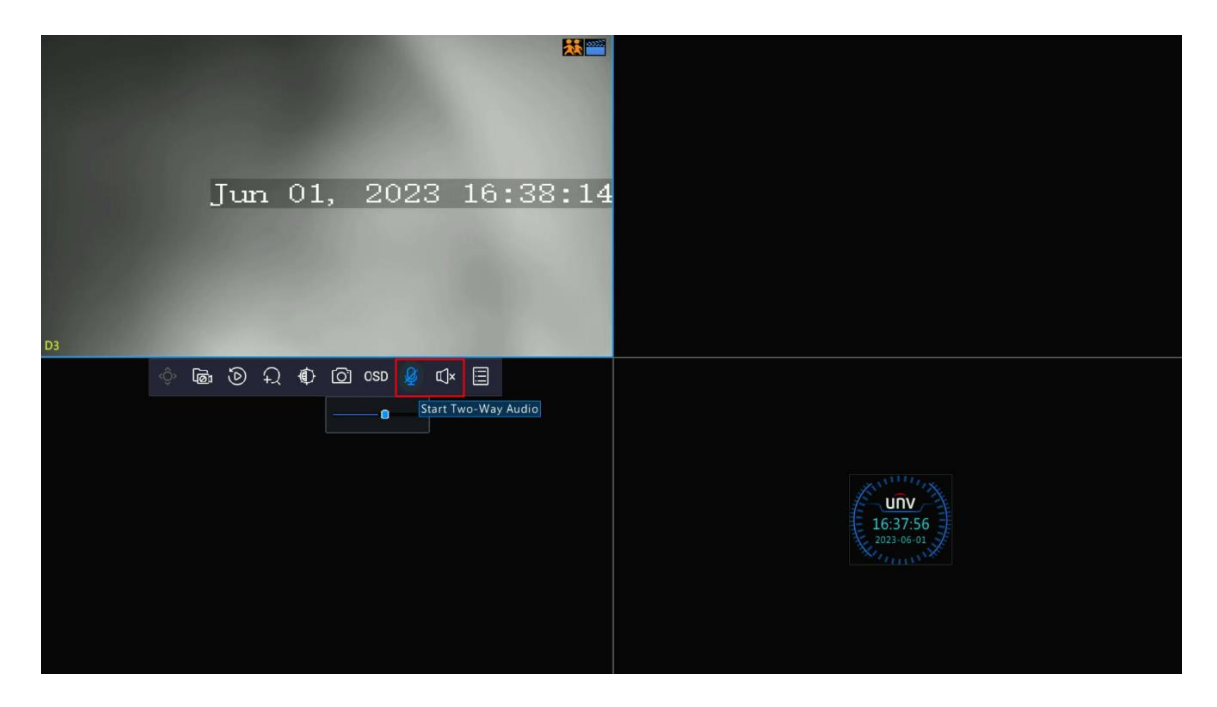

*Note: If you wish to do two-way audio though the NVR GUI, audio in/audio out needs to be supported by the NVR for connecting an external Mic/Speaker.*

**Step 2** Click the radio icon on the camera to start two-way audio on the NVR's web interface. Make sure the Mic&Speaker icons are also turned on.

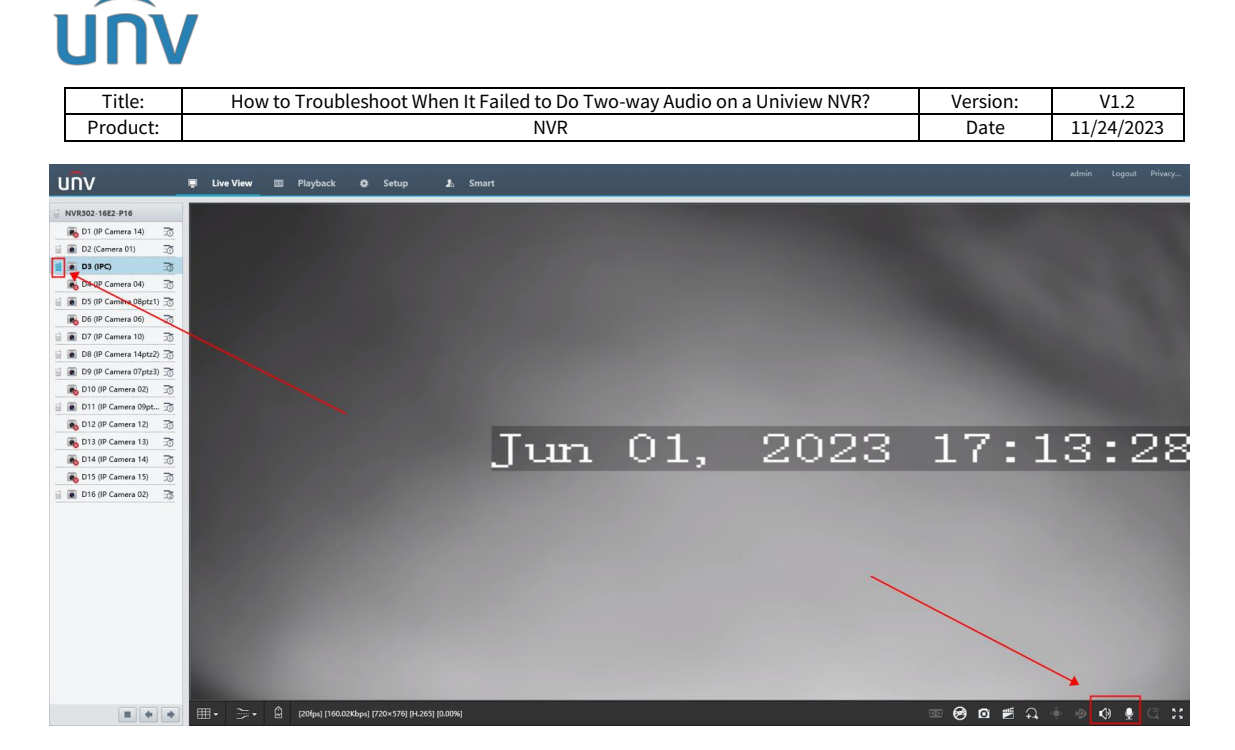

**Step 3** If you still cannot do two-way audio on the NVR, please cloud upgrade your NVR and cameras to the latest firmware to see if it can solve the problem.

- If the issue still persists, please send us the following information:
- 1. Start a screen recording on your PC
- 2. Start Packets Capture on the NVR's NIC that camera has connect to. If the camera connected to NVR POE port, please select NVR NIC 2

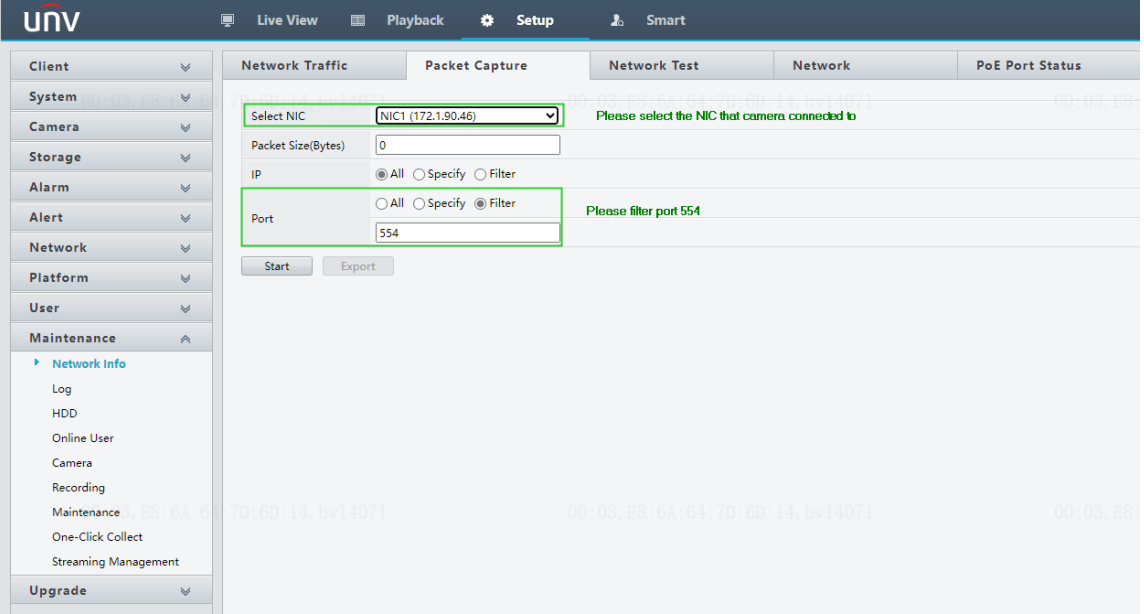

3. Start a packet capture on the camera's web interface.

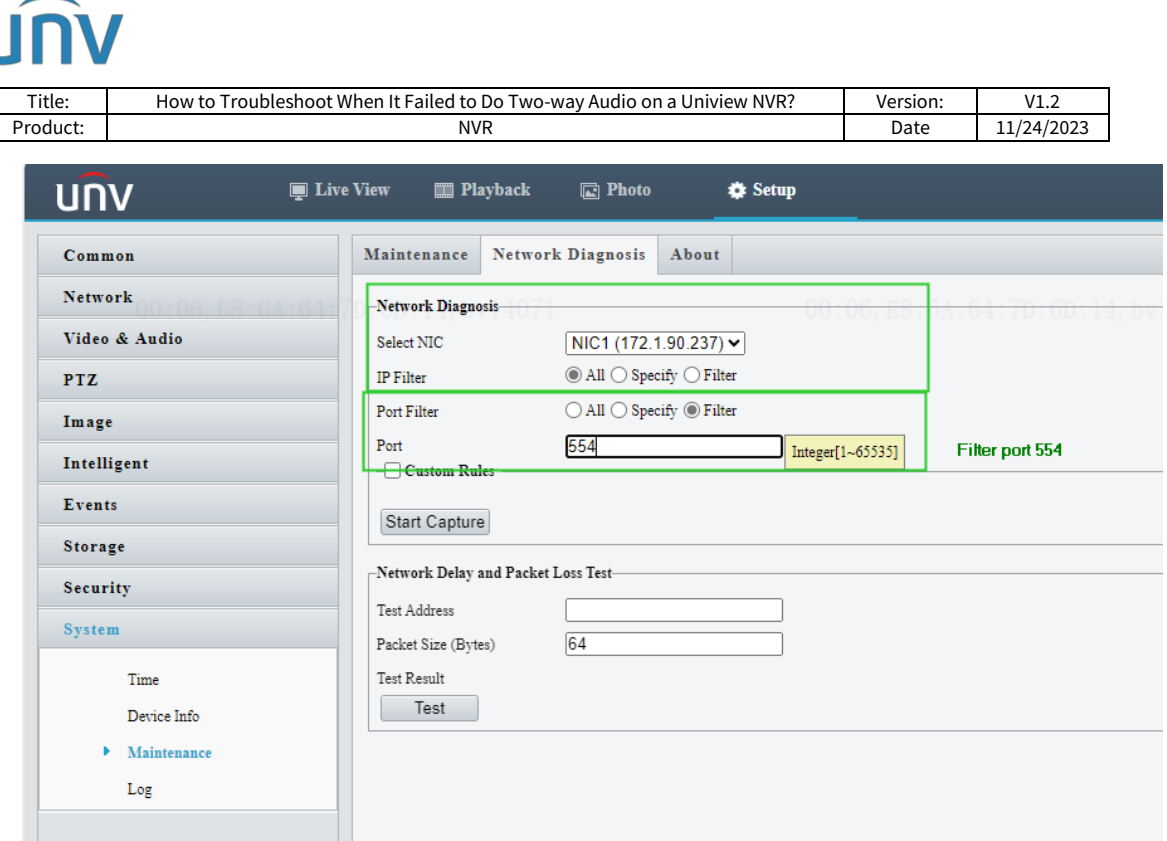

- 4. Re-produce the NVR can't start two way audio issues on the NVR's web interface
- 5. Stop both NVR packet capture and IPC packet capture
- 6. Send the **packet capture file, NVR's diagnosis info, NVR's log, camera's diagnosis info and the screen recording** to **service@uniview.com** or contact our tech support team and send us the info directly [https://global.uniview.com/Support/Service\\_Hotline/](https://global.uniview.com/Support/Service_Hotline/)

#### **Mobile APP**

You may do the two-way audio through the APP as well once the NVR/Camera is added to your EZView APP.

**Step 1** Please grant microphone permission for the APP on your phone settings.

**Step 2** Single tap on the two-way audio icon under **Menu>Live View** to do the talk to the camera.

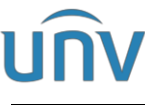

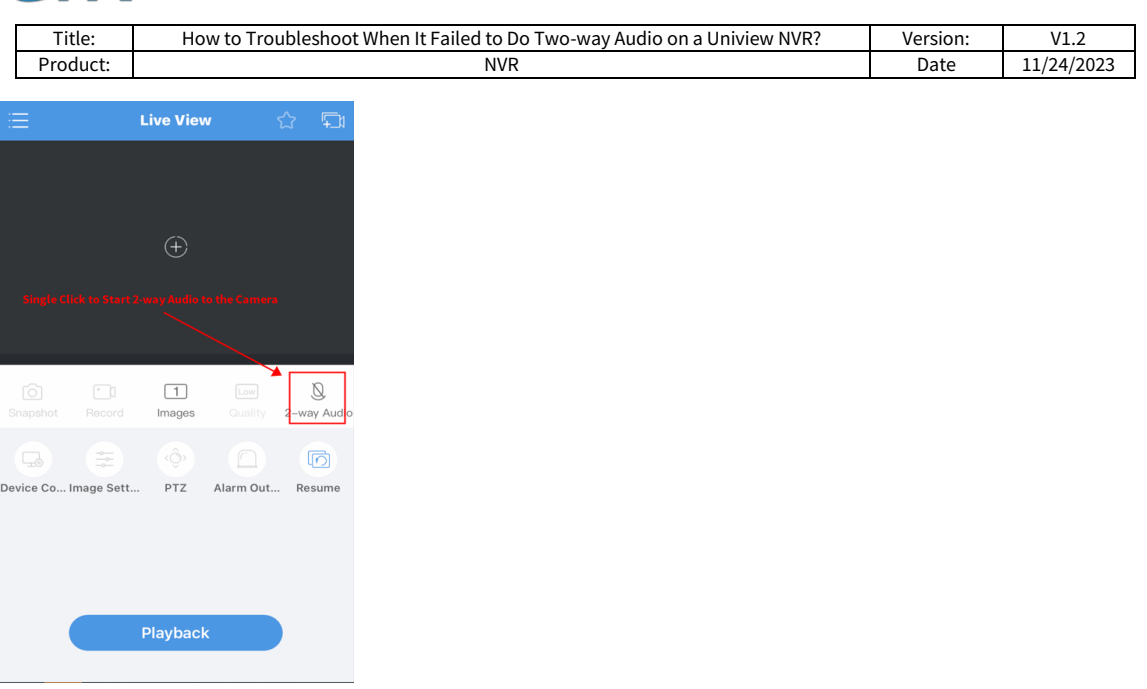

**Step 3** Press and hold on the two-way audio icon to do the 2-way talk to the NVR.

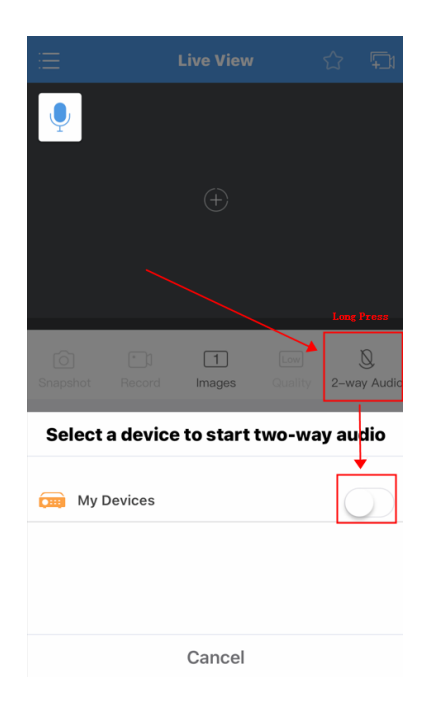

**Step 4** If all above procedures have been done and you are still having trouble, please send us the following information:

1.Start a screen recording on your phone

Enable the Log function on EZView.

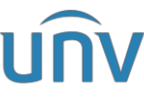

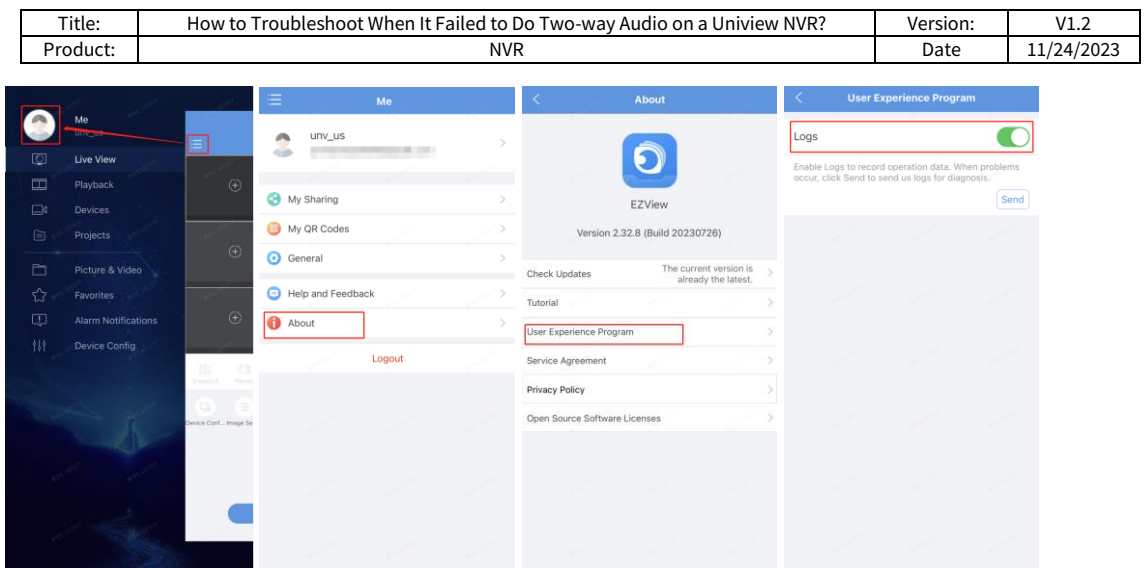

### 2. Start Packets Capture on the NVR's External NIC.

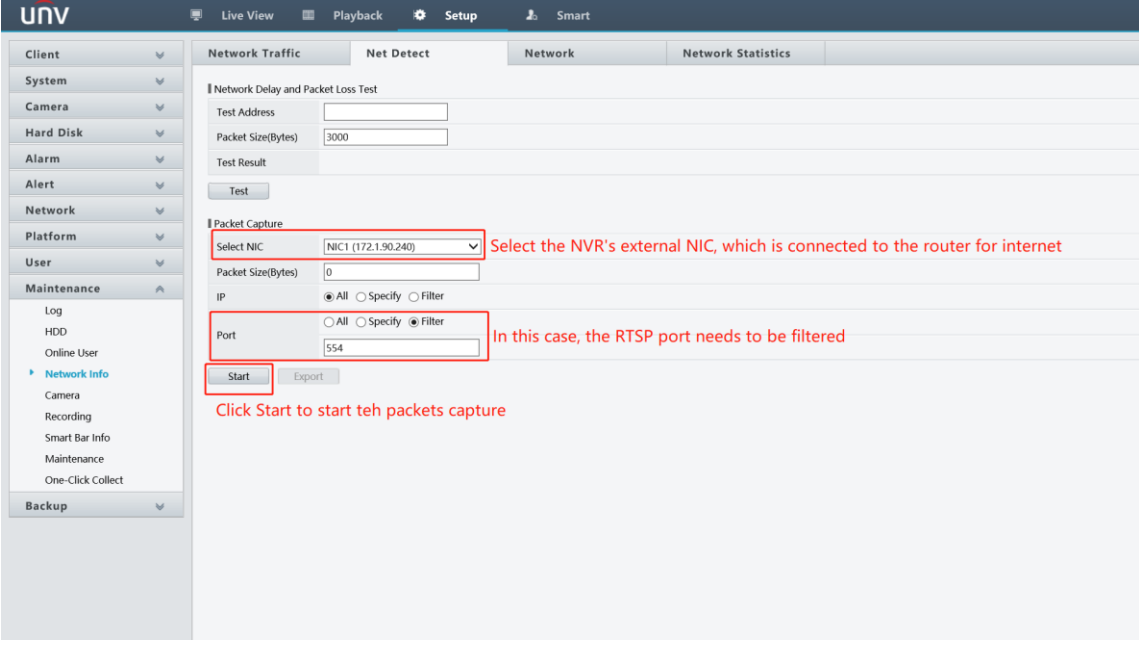

- 3. Please re-produce the EZview failed to start two-way audio issue on your phone
- 4. Stop NVR packet capture, **send the EZview's log, NVR packet file, NVR's diagnosis info, NVR's log and phone screen recording** t[o service@uniview.com](mailto:service@uniview.com) or contact our tech support team and send us the info directly [https://global.uniview.com/Support/Service\\_Hotline/](https://global.uniview.com/Support/Service_Hotline/)